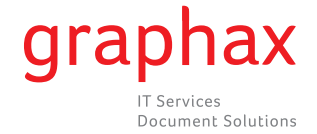

## Anleitung zum Ablesen der Zählerstände

## **bizhub C203/C253/C353/C220/C280/C360**

## **bizhub C451/C550/C650/C452/C552/C652/C652DS**

## **bizhub 361/421/501/552/601/652/751/223/283/363/423**

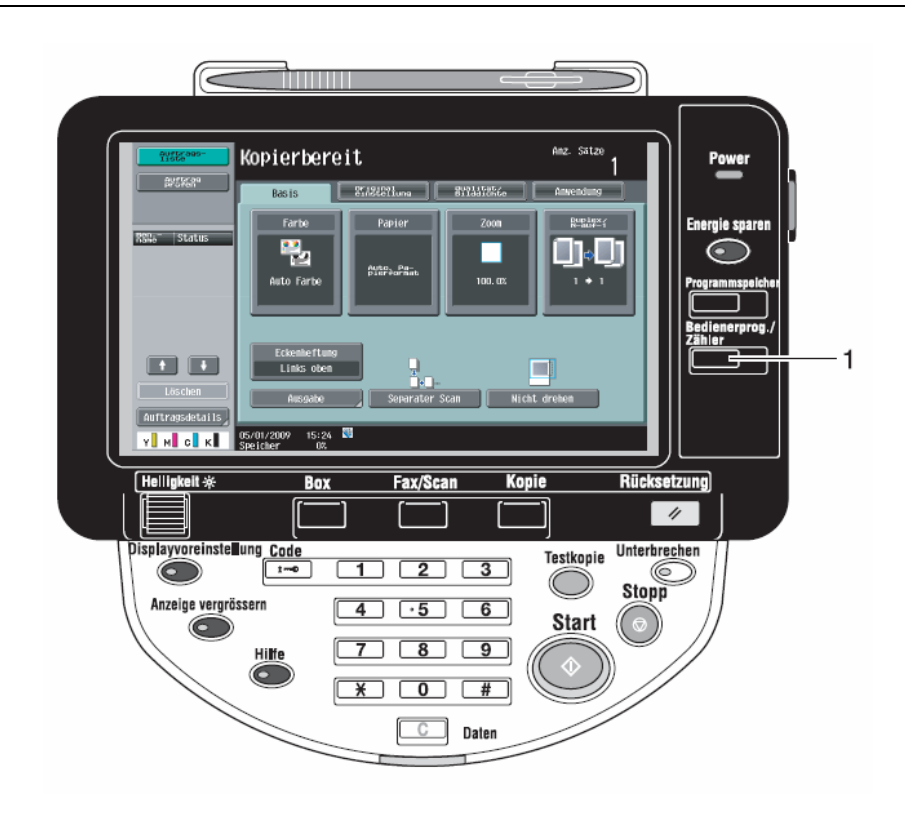

- Taste **Bedienerprog./Zähler** drücken [1], dann ggf. **Zähler** drücken
- In der linken Spalte finden sich der Gesamtzähler sowie der (Gesamt-)  $\rightarrow$ Schwarz- und (Gesamt-)Farb-Zähler
- Die Gesamtanzahl der gedruckten Seiten und detaillierte Zählerwerte für bestimmte Aufträge, wie z. B. die Anzahl der Schwarzweiß-Ausdrucke, können für verschiedene Funktionen abgerufen werden. Dafür im Display **Details prüfen** drücken

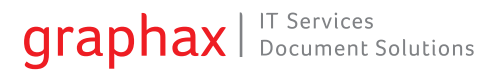

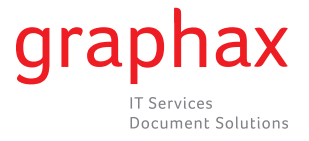

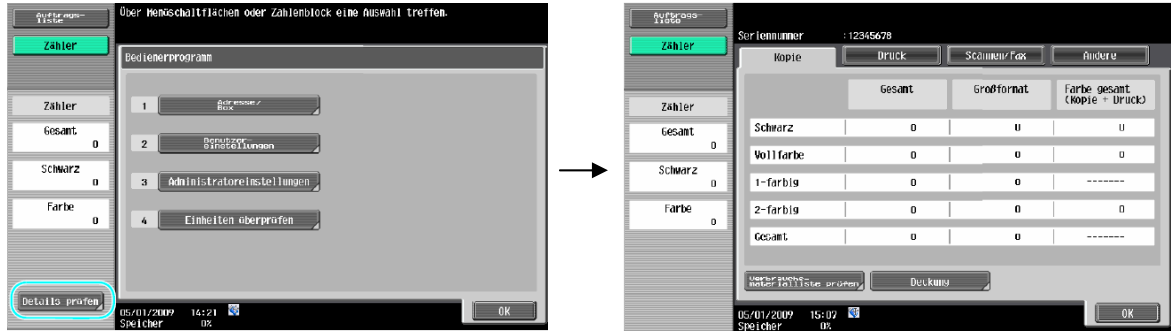

- **→ Gesamt: Zeigt die Gesamtzahl aller kopierten Seiten, die mit den** Einstellungen "Schwarz", "Vollfarbe", "1-farbig" und "2-farbig" ausgegeben wurden, sowie das Gesamtausgabevolumen für alle Farbeinstellungen an
- → Großformat: Zeigt die Gesamtzahl aller auf großformatiges Papier kopierten Seiten, die mit den Einstellungen "Schwarz", "Vollfarbe", "1-farbig" und "2 farbig" ausgegeben wurden, sowie das Gesamtausgabevolumen für alle Farbeinstellungen an
- → Farbe gesamt (Kopie + Druck): Zeigt die Gesamtzahl aller Seiten an, die mit den Einstellungen "Schwarz", "Vollfarbe" und "2-farbig" kopiert und gedruckt wurden
- **→** Wenn Sie die Liste ausdrucken möchten, drücken Sie auf **Verbrauchsmaterialliste prüfen**. Anschließend **Start** drücken
- **→** Wenn Sie die verbrauchte Tonermenge anzeigen möchten, drücken Sie auf **Deckung**

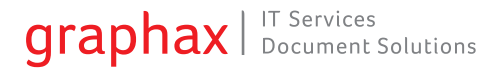